## 導師還原導師班學生「單一身分驗證帳密」**(**酷課雲**)**步驟:

各位導師您好:

近期教育局開通導師可以回復導師班學生帳密的權限,再麻煩老師協助依照以下 步驟測試,謝謝!

● STEP1: 進入以下網址 或 搜尋「臺北市單一身分」

<https://ldap.tp.edu.tw/>

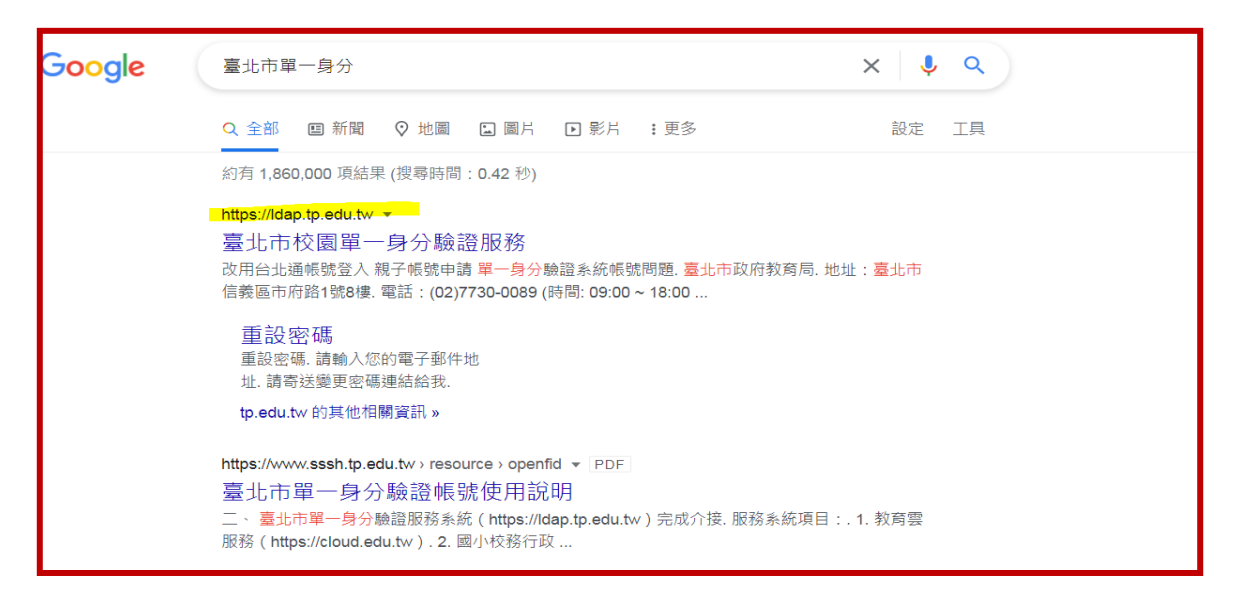

STEP2:用您的單一身分驗證帳密登入

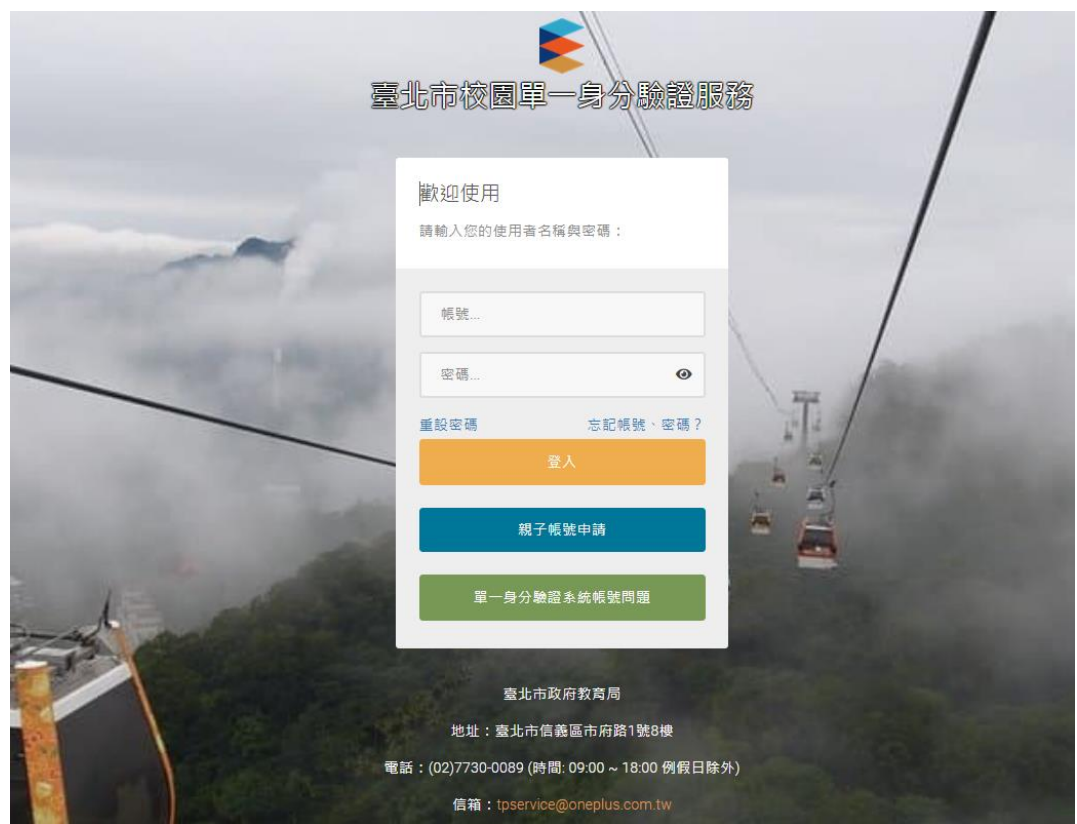

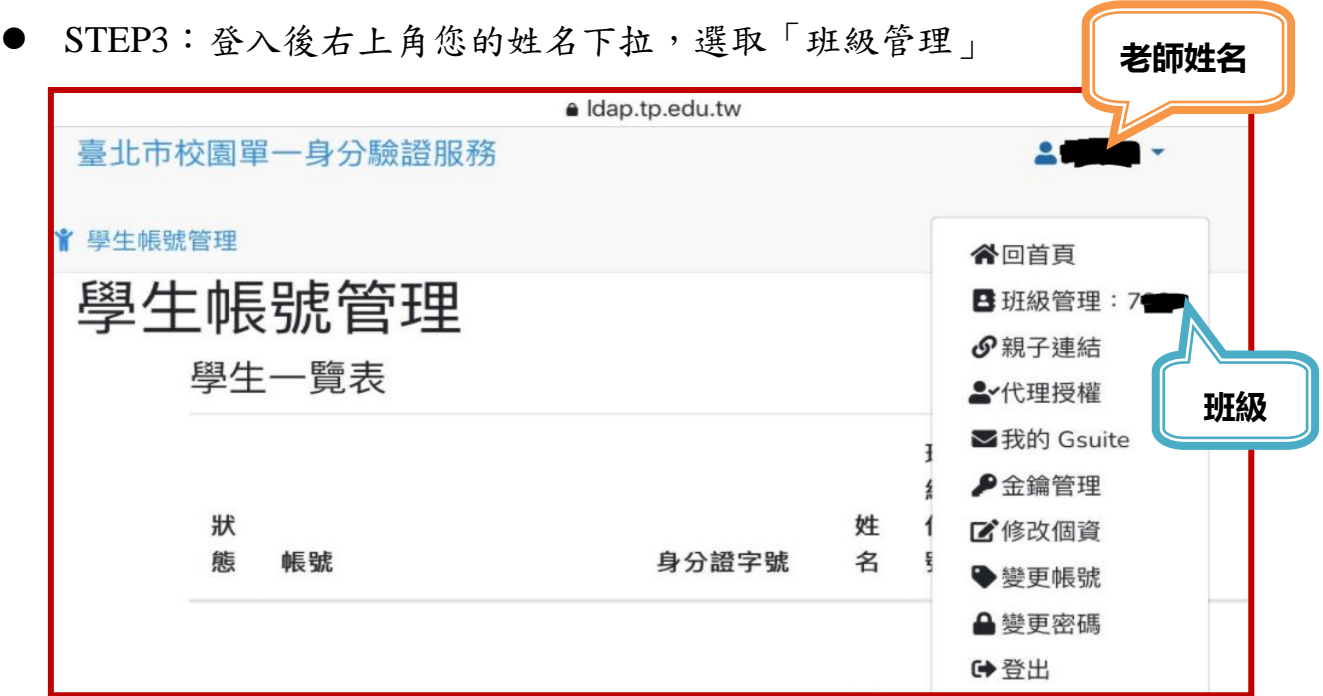

STEP4:點選重設密碼,即可將學生回復成預設密碼(身分證後 6 碼數字)

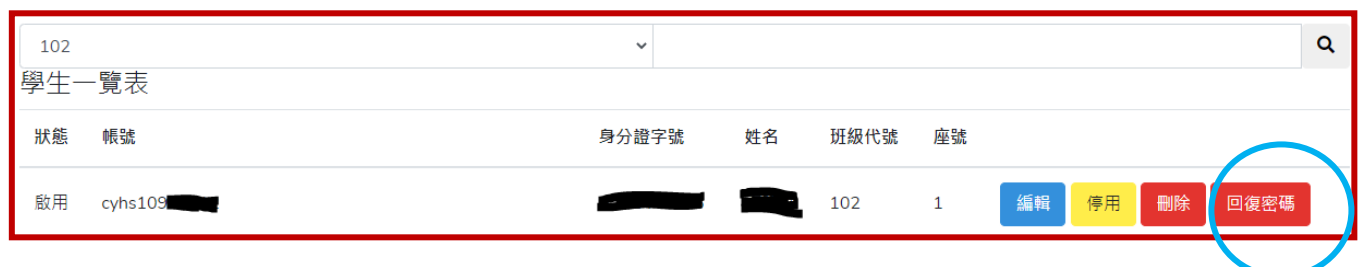

※補充:

- 學生預設帳號: cyhs+學號
- 學生預設密碼:身分證後 6 碼數字(如 A123456789,密碼為 456789)
- 學生帳號也可設定成:(1)手機號碼、(2)email,差是都有設定,代表3種 方式都可做為帳號登入,如下圖。

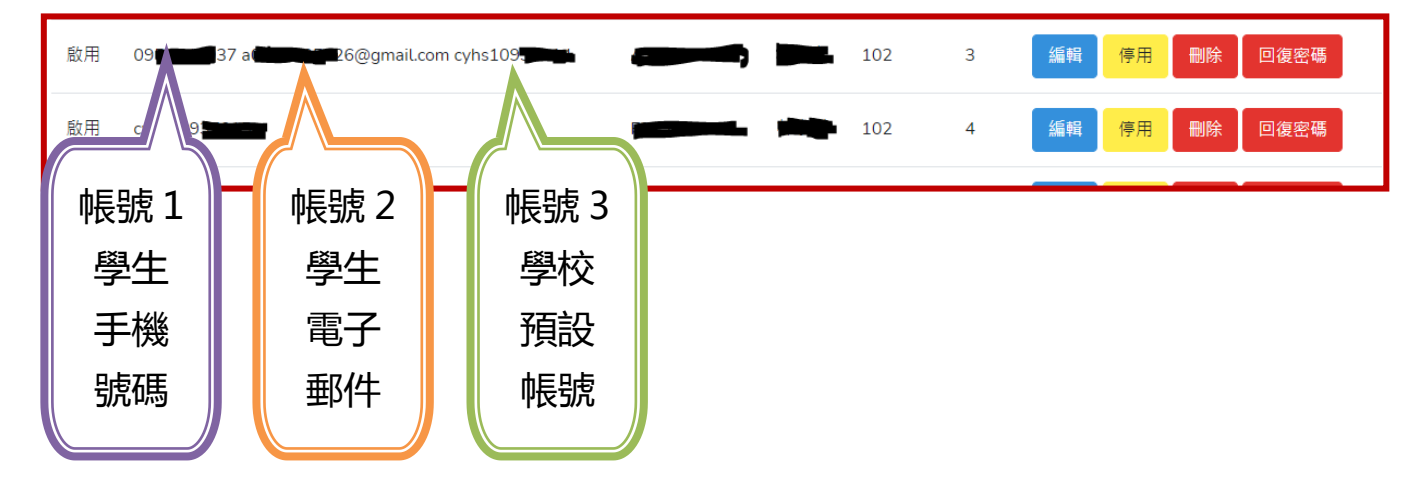

另外,單一身分驗證帳密(Ldap)除了可以登入酷課雲,也可登入學習歷程檔案、臺北市 在職教師研習網、校務行政系統等,只要看到單一身分帳密圖示都可做介接登入。

1. 酷課雲

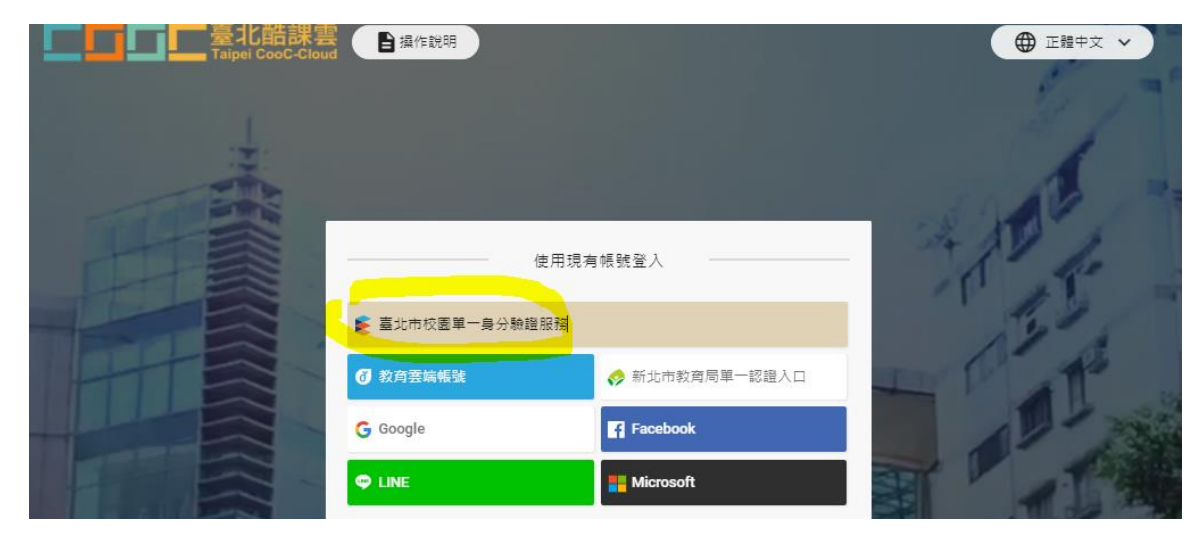

2. 學習歷程檔案

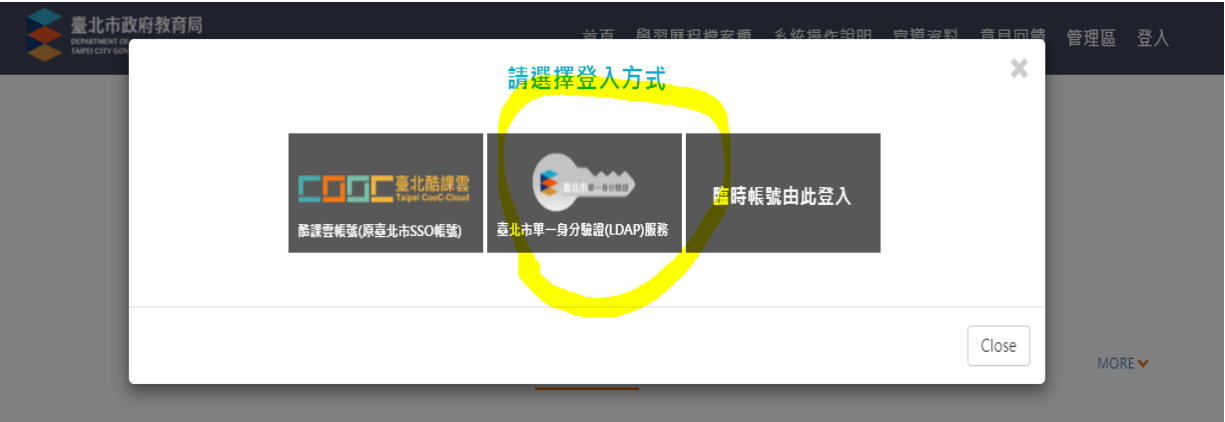

3. 校務行政系統(國中)

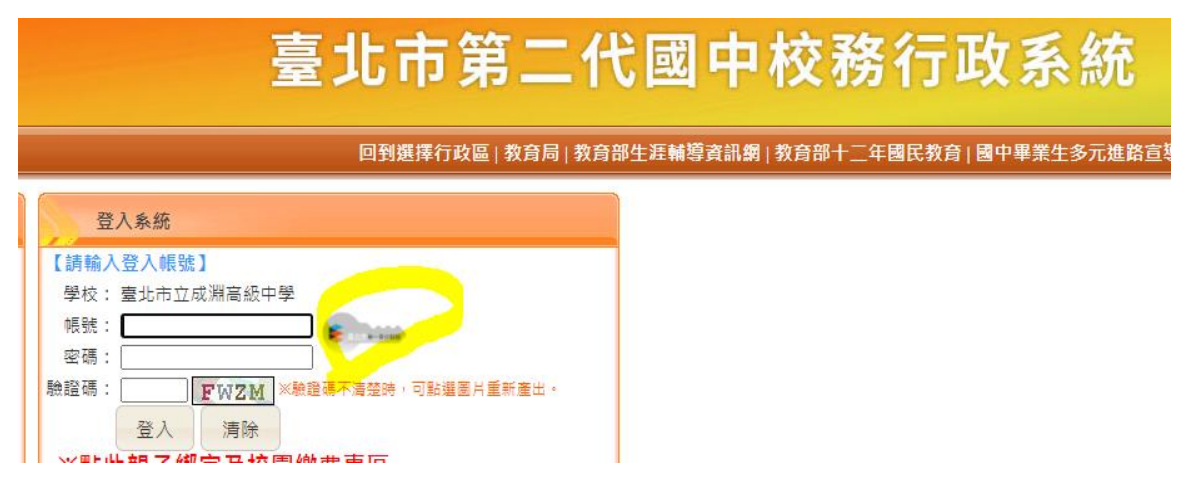

4. 校務行政系統(高中)

![](_page_3_Picture_19.jpeg)

5. 臺北市教研網

![](_page_3_Picture_20.jpeg)

![](_page_3_Picture_21.jpeg)